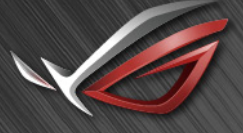

**REPUBLIC OF** GAMERS

# RUG SWIFT<br>PGERURX

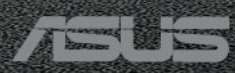

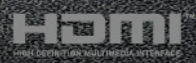

第 1 版 2021 年 2 月

#### **Copyright © 2021 ASUSTeK COMPUTER INC. 版権所有。**

購入者がドキュメントをバックアップの目的に保管する場合を除き、本マニュアルの内容は、記載されて いる製品およびソフトウェアを含み、いかなる部分も、ASUSTeK COMPUTER INC.(「ASUS」)の書 面による許諾を受けることなく、どのような形態であっても、複製、転送、転載、検索システムに保管、 他の言語に翻訳することは禁じられています。

次の場合は製品保証またはサービスの対象外となります:(1) ASUS の書面による承認なく製品を修理、 変更、改造した場合、または (2) 製品のシリアル番号が読めなかったり紛失した場合。

ASUS は本マニュアルを現状のまま配布し、商品性や特定目的への適合性を含む一切の明示的あるいは黙 示的保証はいたしかねます。本マニュアルまたは製品の故障が原因による損害の可能性について ASUS が 報告を受けていた場合を含み、いかなる場合も、ASUS、同社の取締役、執行役員、従業員、販売店は、 損失、事業損失、使用やデータの損失、事業の中断などの損害を含む一切の間接損害、特別損害、付随的 損害、派生的損害に対し、責任を負いかねます。

本マニュアルに記載されている仕様と情報は情報提供を目的としたものであり、予告なしに変更されるこ とがあり、ASUS の責任とは見なされません。ASUS は、本マニュアルに記載された製品およびソフトウ ェアを含み、本マニュアルに記載された一切の間違いや不正確性について責任を負いかねます。

本マニュアルに記載された製品および会社名は、該当する会社の登録商標または著作権を有する場合があ り、侵害することなく、指示および表示、所有者の利益にのみ使用します。

# 目次

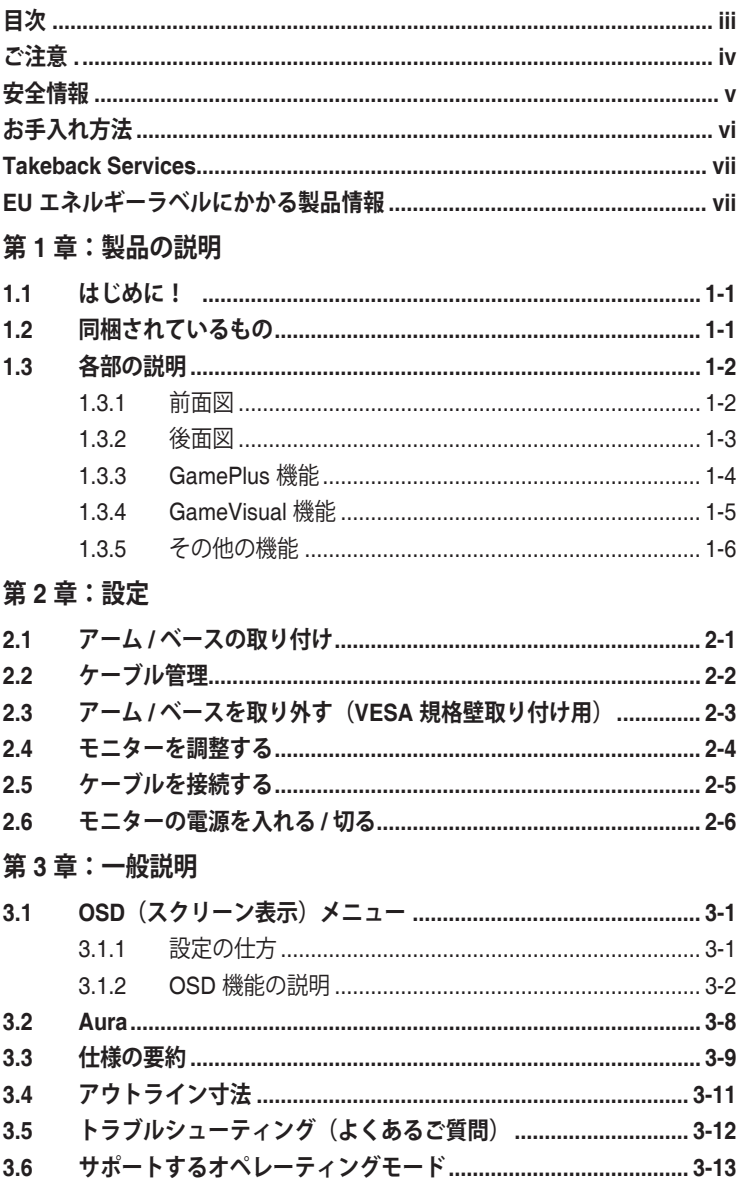

<span id="page-3-0"></span>**ご注意**

#### **米国連邦通信委員会 (FCC) 宣言**

本製品は、FCC 基準パート 15 に準拠しています。操作は次の 2 つの条件 に規定されます。

- 電波障害を起こさないこと、
- 誤動作の原因となる電波障害を含む、受信されたすべての電波障害に対して正 常に動作すること。

本装置は、FCC 基準パート 15 に準ずるクラス B のデジタル電子機器の 制限事項に準拠しています。これらの制限事項は、住宅地域で使用した場 合に生じる可能性のある電磁障害を規制するために制定されたものです。 本装置は高周波エネルギーを生成および使用し、また放射する可能性があ るため、指示に従って正しく設置しない場合は、無線通信に障害を及ぼす 可能性があります。しかしながら、特定の設置状況においては電波障害を 起こさないという保証はありません。本装置がラジオやテレビの受信に障 害を与えていないかを判断するには、本装置の電源をオン / オフしてみま す。受信障害が発生している場合には、以下の方法で受信障害を改善する ことをお薦めします。

- 受信アンテナの方向または設置位置を変える。
- 本装置と受信機の距離を離す。
- 本装置を別の電源に接続してください。
- 販売店やラジオ / ビデオの専門技術者に問い合わせる。

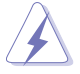

FCC 規制への準拠を確実にするには、シールドされたケーブルを使ってモニタ ーをグラフィックスカードに接続する必要があります。FCC 準拠に責任を持つ 第三者からの明確な許可を受けることなく、本体に承認されていない変更や改 造が行われた場合には、本装置を使用する権利が規制される場合があります。

#### カナダ通信省宣言

本デジタル機器は、カナダ通信省の電波障害規制に定められたデジタル機 器の無線雑音放出に対するクラス B 制限に適合しています。

本クラス B デジタル機器はカナダ ICES-003 に準拠します。

This Class B digital apparatus meets all requirements of the Canadian Interference - Causing Equipment Regulations.

Cet appareil numérique de la classe B respecte toutes les exigences du Réglement sur le matériel brouiller du Canada.

## <span id="page-4-0"></span>**安全情報**

- モニターをセットアップする前に、同梱されている説明書をすべて熟読くださ い。
- 火災や感電を避けるために、モニターは雨や湿気にさらさないでください。
- モニターキャビネットは開けないでください。モニター内の高電圧で大怪我を する危険があります。
- 電源の故障はご自分で修理しないでください。資格のあるサービス担当技師ま たは小売店までご相談ください。
- 製品を使用する前に、すべてのケーブルが正しく接続されていること、および 電源ケーブルに破損がないことを確認します。破損がある場合は直ちに販売店 までご連絡ください。
- キャビネットの背面や上部のスロットや開口部は通気用です。スロットは塞が ないでください。正しく換気されている場合を除き、本製品を暖房器具やその 他の熱を発するもののそばに置かないでください。
- モニターはラベルに表示されている電源タイプでのみご使用ください。ご自宅 に供給されている電源タイプが分からない場合は、販売店または地域の電力会 社までお問い合わせください。
- お住まいの地域の電源規格に適合する電源プラグをお使いください。
- 電源ストリップや延長コードに負荷を掛け過ぎないようにします。過負荷は火 災や感電の原因になることがあります。
- 埃、湿度、高温は避けてください。モニターは濡れる可能性がある場所には置 かないでください。モニターは安定した場所に設置します。
- 雷や長期間使用しない場合は、ユニットの電源を抜きます。これにより電力サ ージによる破損を防ぎます。
- モニターキャビネットのスロットに固形物や液体を入れないでください。
- モニターが正しく動作するように、100 ~ 240V AC 間の正しく設定されたコ ンセントの付いた UL 規格のコンピュータでのみ使用してください。
- モニターに技術的な問題が発生した場合は、資格のある技師または小売店まで ご相談ください。
- 音量調整やイコライザーを中心設定からずらすと、イヤフォン / ヘッドフォン の出力電圧が上がるため、音圧レベルも上がります。
- 付属のアダプタは本機専用です。他の製品にはお使いにならないでください。 このデバイスには、次のいずれかの電源が付属しています。 - 製造元:Delta Electronics Inc.。モデル:ADP280-BB B

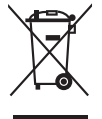

X 印の付いたごみ箱の記号は、製品(電気・電子機器、水銀を含むボタン式バ ッテリ)を家庭ごみと一緒に廃棄してはいけないことを示しています。電気製 品の廃棄については、地方自治体の規制を確認してください。

# <span id="page-5-0"></span>**お手入れ方法**

- モニターを持ち上げたり位置を変えたりする前に、ケーブルと電源コードを取 り外すことをお勧めします。モニターを配置する際は、正しい手順で持ち上げ ます。モニターを持ち上げたり運ぶ際には、モニターの端をつかみます。スタ ンドやコードを持ってディスプレイを持ち上げないでください。
- お手入れ。モニターの電源を切って電源コードを取り外します。モニターの表 面は、リントフリーで研磨剤を付けてない布を使って拭いてください。頑固な 汚れは、マイルドなクリーナーで湿らせた布で取り除いてください。
- アルコールやアセトンを含むクリーナーは使用しないでください。液晶画面用 のクリーナーをお使いください。クリーナーを直接画面にスプレーしないでく ださい。モニターの内部に液体が入り、感電の原因になることがあります。

#### **次のような症状はモニターの故障ではありません:**

- ご使用のデスクトップの模様により、画面の明るさがわずかに不均一に見える 場合があります。
- 同じ画面を数時間表示した後で画像を切り替えると、前の画面の残像が残るこ とがあります。画面はゆっくりと回復します。または、電源スイッチを数時間 切ってください。
- 画面が黒くなったり点滅する場合や動作しない場合は、販売店またはサービス センターで修理してください。画面はご自分で修理しないでください。

#### **本ガイドで使用する記号の意味**

14

 $\frac{1}{2}$ 

警告:怪我を防止するための情報です。

- 注意:コンポーネントの破損を防止するための情報です。
- 重要:遵守しなければならない情報です。
- 注記:アドバイスと追加情報です。

#### <span id="page-6-0"></span>**詳細情報について**

製品とソフトウェアの最新情報については下記をご覧ください。

**1. ASUS Web サイト**

ASUS Web サイトでは、ASUS ハードウェアおよびソフトウェア製品につい て世界中に最新情報を提供しております。http://www.asus.com を参照して ください。

**2. その他のドキュメント**

製品には、販売店が添付したドキュメントが同梱されていることがありま す。そのようなドキュメントは標準パッケージには含まれていません。

# **Takeback Services**

ASUS recycling and takeback programs come from our commitment to the highest standards for protecting our environment.We believe in providing solutions for our customers to be able to responsibly recycle our products, batteries and other components as well as the packaging materials.

Please go to http://csr.asus.com/english/Takeback.htm for detail recycling information in different region.

# **EU エネルギーラベルにかかる製品情報**

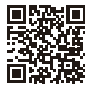

PG32UOX

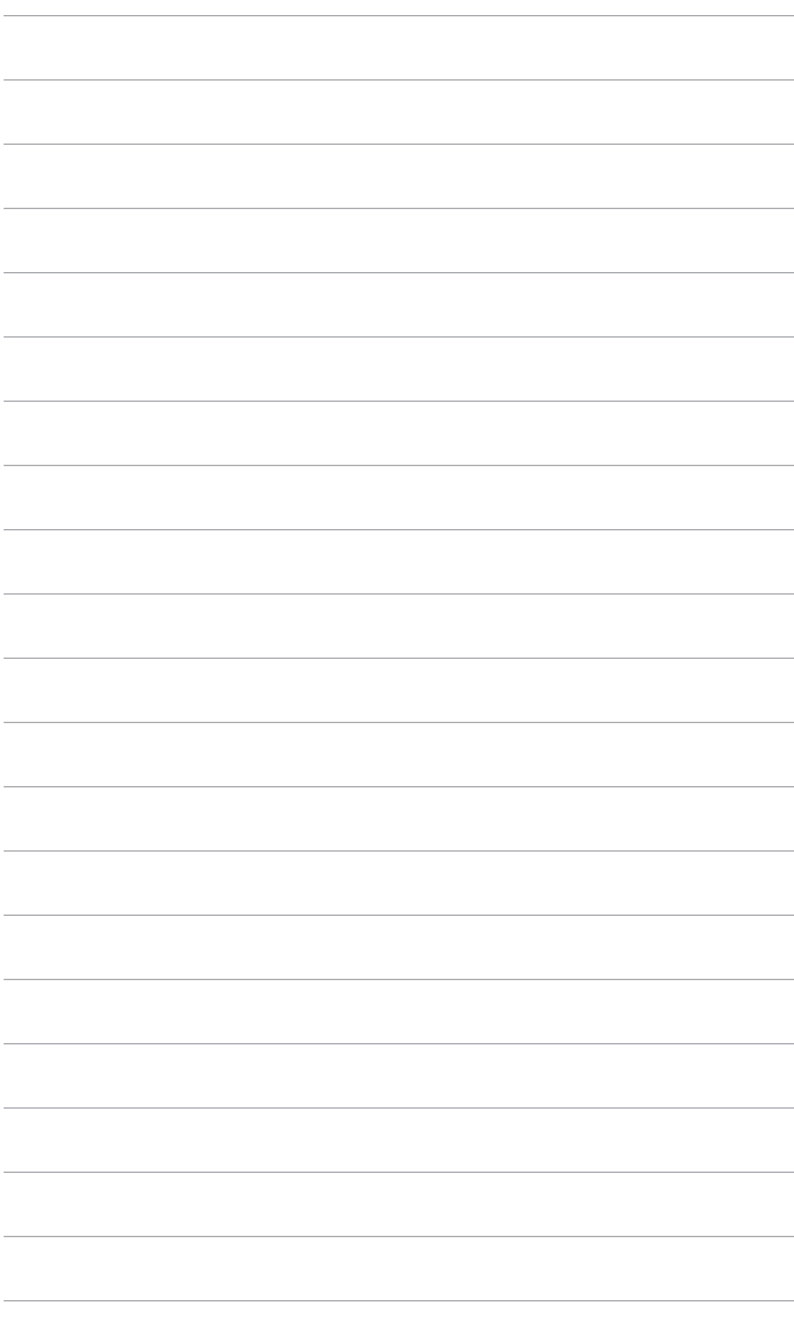

## <span id="page-8-0"></span>**1.1 はじめに!**

ASUS® 液晶モニターをお買い上げいただきまして誠にありがとうございます。 ASUS の最新のワイドスクリーン液晶モニターは、大視野角のクリアで鮮明な画 面とさまざまな機能で、より一層見やすくなりました。

これらの各種機能で、便利で快適なビジュアル体験を心ゆくまでお楽しみくださ い。

## **1.2 同梱されているもの**

パッケージに次の項目が揃っていることを確認してください。

- ✔ 液晶モニター
- ✔ モニターの台
- ✔ クイックスタートガイド
- ✔ 保証書カード
- ✔ 電源アダプタ
- ✔ 雷源コード
- $\checkmark$  HDMI ケーブル
- DisplayPort ケーブル
- USB ケーブル
- 封筒入り ROG ウェルカムカード
- カラー校正テストレポート
- ✔ 出入力ポートカバー
- ✔ 壁取り付け用ネジ
- ✔ 三脚ネジ
- ▼ LED 投射カバーと変更可能なフィルム
- ◆ ROG ステッカー

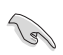

破損しているものや入っていないものがある場合は、直ちに小売店までご連絡 ください。

## <span id="page-9-0"></span>**1.3 各部の説明**

**1.3.1 前面図**

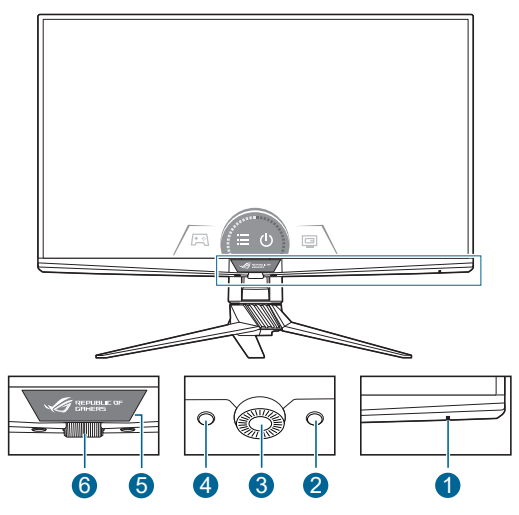

- 1. 電源インジケータ
	- 電源インジケータの色定義は次の表のとおりです。

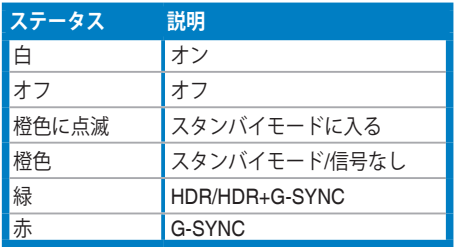

- 2. ショートカット(右)
	- モニターがスタンバイモードに入ったときにモニターをオンにするか、 「信号入力なし」というメッセージが表示されます。
	- デフォルト:GameVisual ホットキー
	- ホットキーの機能を変更するには、**ショートカット** > **ショートカット (右)**メニューに移動します。
- 3. OK ボタン:
	- モニターがスタンバイモードに入ったときにモニターをオンにするか、 「信号入力なし」というメッセージが表示されます。
	- このボタンを押すと、OSD メニューが開きます。
- <span id="page-10-0"></span>• 選択した OSD メニュー項目を実行します。
- 5 秒間長押しすると、キーのロック機能のオンとオフが切り替わりま す。
- 4. ショートカット(左)
	- モニターがスタンバイモードに入ったときにモニターをオンにするか、 「信号入力なし」というメッセージが表示されます。
	- デフォルト:GamePlus ホットキー
	- ホットキーの機能を変更するには、**ショートカット** > **ショートカット (左)**メニューに移動します。
- 5. LiveDash OLED パネル
	- **システム** > **LiveDash** メニューで指定した情報が表示されます。
- 6. OSD ダイヤル
	- 値を増減したり、選択を上/下/左/右に移動します。

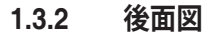

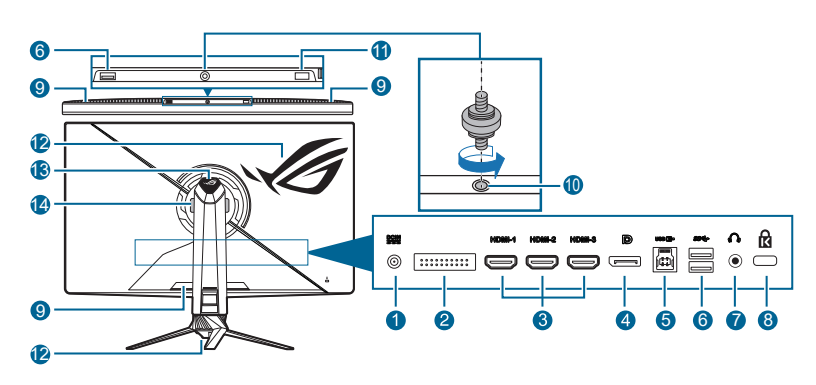

**1. DC-IN ポート**。このポートは電源コードを接続します。<br><mark>へ</mark>、 重要:本製品付属のACアダプターおよび/または電源コ 重要:本製品付属のACアダプターおよび/または電源コード以外で本機に電力を 供給しないでください。 付属のACアダプターおよび/または電源コードを他の製品に使用しないでくださ い。故障・事故の原因となります。

- **2. サービス担当者専用。**
- **3. HDMI ポート**。これらのポートは HDMI 互換機との接続用です。
- **4. DisplayPort イン**。このポートは DisplayPort 互換デバイスに接続するため のものです。
- <span id="page-11-0"></span>**5. USB アップストリームポート**。このポートは、USB アップストリームケー ブルに接続するためのものです。接続により、モニターの USB ポートが有 効になります。
- **6. USB ダウンストリームポート**。これらのポートは USB キーボード / マウ ス、USB フラッシュドライブなどの、USB デバイスに接続するためのもの です。
- **7. イヤフォン ジャック**。
- **8. ケンジントンロックスロット**。
- **9. 通気(排気)。**

モニターの通気口を塞がないでください。熱が内部にこもるとモニターの寿命 が短くなるだけでなく、危険です。

- **10. ネジ穴(三脚用ネジ)**
- **11. ライトセンサー。**
- **12. AURA RGB/AURA Sync(Armoury Crate ソフトウェアにて操作)。**
- **13. 照明モーション。**
- **14. 通気(吸気)。**

モニターの通気口を塞がないでください。熱が内部にこもるとモニターの寿命 が短くなるだけでなく、危険です。

#### **1.3.3 GamePlus 機能**

GamePlus 機能にはツールキットが備えられていますので、楽しむゲームのタイ プによって、より高度なゲーム環境を実現できます。6 つの十字オプションを持 つ十字オーバーレイを使うと、ゲームに最適なオプションを選択できます。また、 ディスプレイの左側に配置できるタイマーとストップウォッチもありますので、 経過時間を確認することができます。さらに、FPS (1 秒あた りのフレーム数) カウンターにより、ゲームがどれほどスムーズに実行されているかを知ることも できます。ディスプレイ整列を活用すると、複数のモニターを完璧に配置できる ように、スクリーンの 4 辺に配置線が表示されます。

GamePlus を有効にする:

- 1. GamePlus ショートカットボタンを押します。
- 2. OSD ダイヤルを左右に回すと機能を選択できます。
- 3. OK ボタンを押すと、選択した機能がアクティベートされます。または、設 定が表示されます。
- 4. OSD ダイヤルを左右に回すと設定を選択できます。選択したい設定を強調 表示して、OK ボタンを押すとアクティベートできます。
- 5. 元に戻るには コ 戻るボタンを押します。終了するには、 ※ 終了ボタンを 押します。

<span id="page-12-0"></span>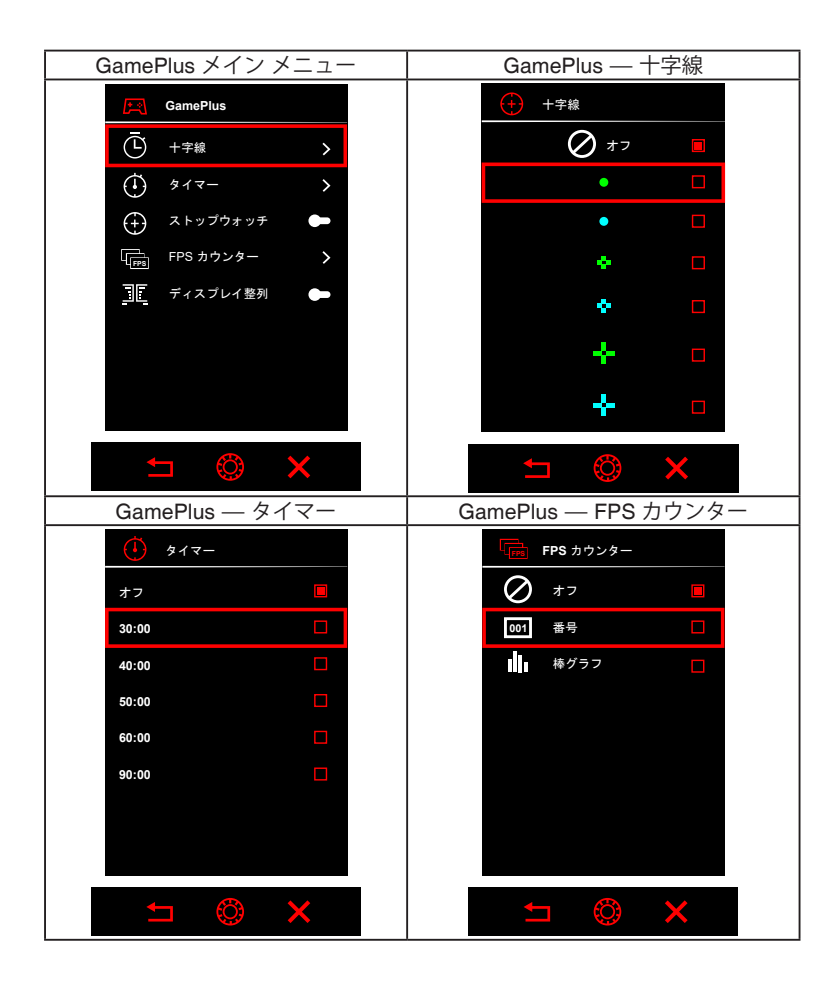

#### **1.3.4 GameVisual 機能**

GameVisual 機能は、手軽に様々な画像モードを切り替えられる便利な機能です。 GameVisual を有効にする:

- 1. GameVisual ショートカットボタンを押します。
- 2. OSD ダイヤルを左右に回すと設定を選択できます。
- 3. OK ボタンを押すとアクティベートします。
- 4. 元に戻るには ー 戻るボタンを押します。終了するには、 ※ 終了ボタンを 押します。
- <span id="page-13-0"></span>• **シーンモード**:GameVisual™ Video インテリジェンス技術で風景画像を表示 したいときに適しています。
- レースモード:GameVisual™ Video インテリジェンス技術でレースゲームを 楽しみたいときに適しています。
- 映画モード:GameVisual™ Video インテリジェンス技術でムービーを鑑賞し たいときに適しています。
- **RTS/RPG モード:**GameVisual™ Video インテリジェンス技術で RTS (Real-Time Strategy)/RPG (Role-Playing Game) を楽しみたいときに適し ています。
- FPS モード:GameVisual™ Video インテリジェンス技術でファーストパーソ ンシューティングゲームを楽しみたいときに適しています。
- **• sRGB モード**:PC から画像やグラフィックを表示したいときに適してい ます。

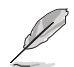

- レースモードでは、次の機能はユーザーが設定することはできません: 6 軸彩度。
- sRGB モードでは、次の機能はユーザーが設定することはできません:ガン マ、6 軸彩度。
- シーン / 映画モードでは、次の機能はユーザーが設定することはできませ ん:ガンマ、ダークブースト。

#### **1.3.5 その他の機能**

• HDR

本製品は HDR フォーマットに対応します。HDR コンテンツが検出されると 「HDR オン」というメッセージが表示され、情報ページが開きます。

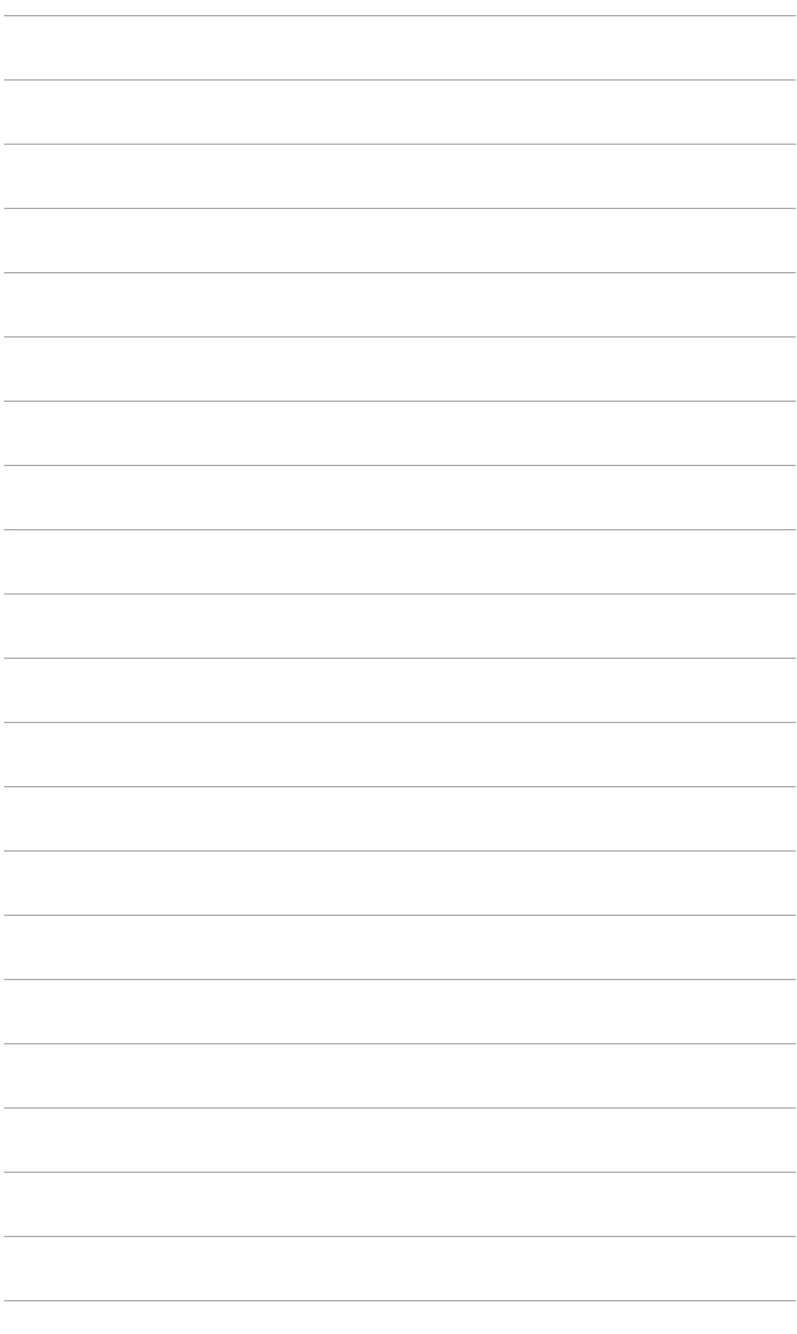

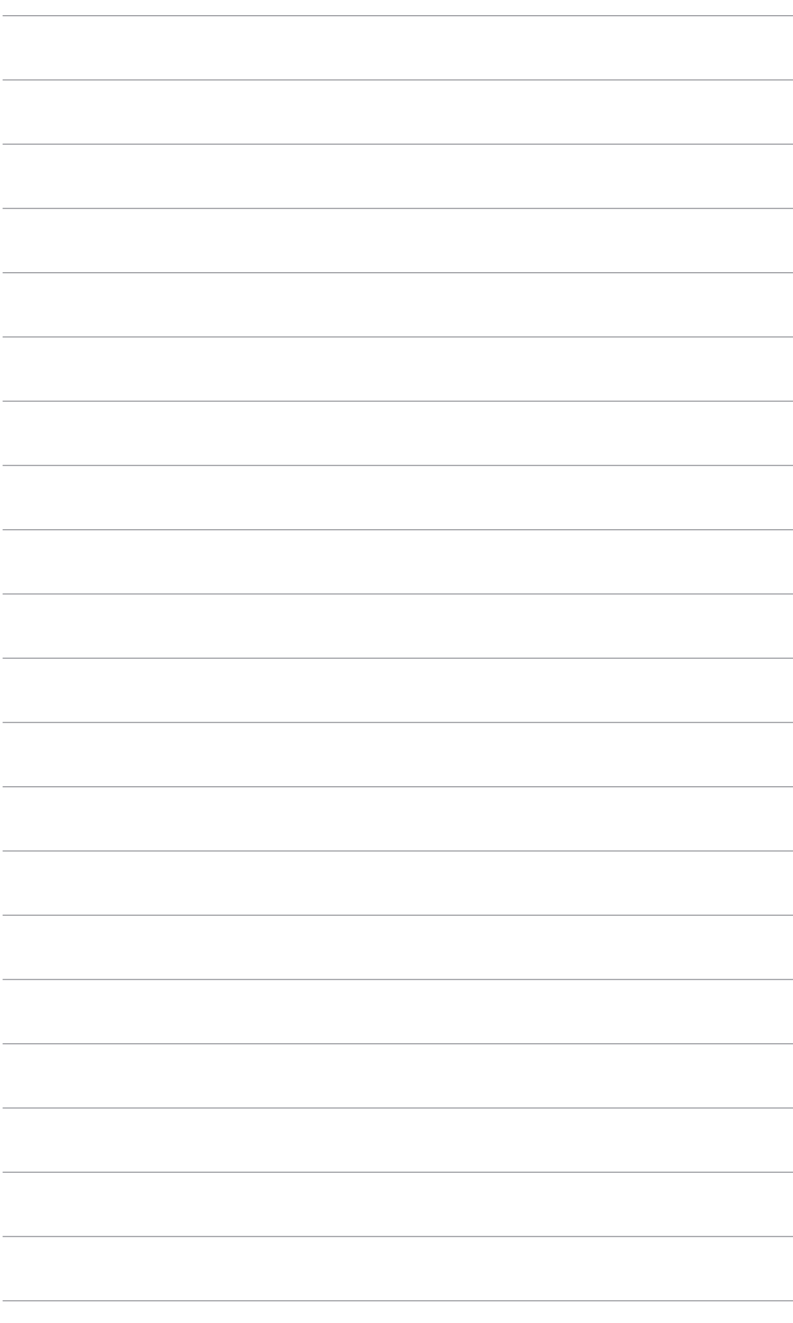

## <span id="page-16-0"></span>**2.1 アーム / ベースの取り付け**

モニターのベースを組み立てるには、以下の手順に従います。

- 1. ベースをアームに差し込んでください(図1)。
- 2. 付属のネジを使って、アームをベースに固定します。(図 2)。
- 3. ベース底面のゴム製キャップを外します。(図 2)。
- 4. LED 投射カバーをスタンドに取り付けます。(図 3)。

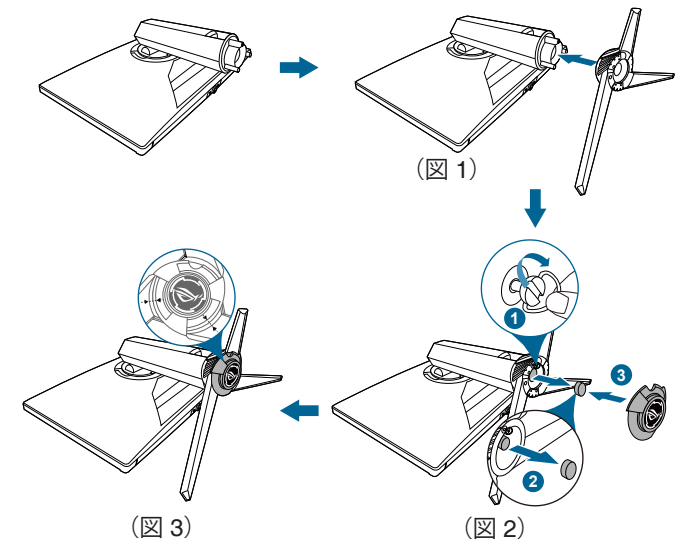

LED 投射カバーのフィルムを変更するには、下の図をご覧ください。

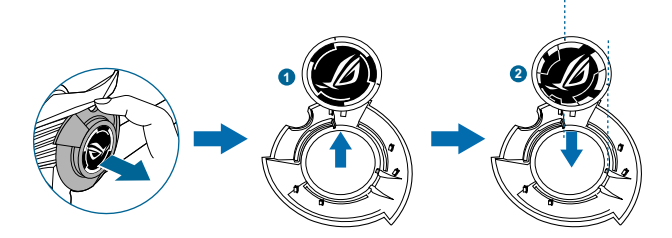

## <span id="page-17-0"></span>**2.2 ケーブル管理**

出入力ポートカバーを利用すると、ケーブルを整理することができます。

**• ケーブルの整理**

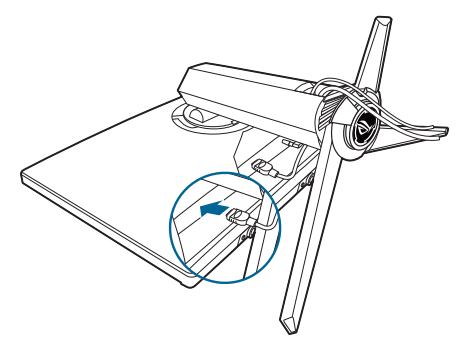

**• 出入力ポートカバーを使う**:カバーは取り外しができます。

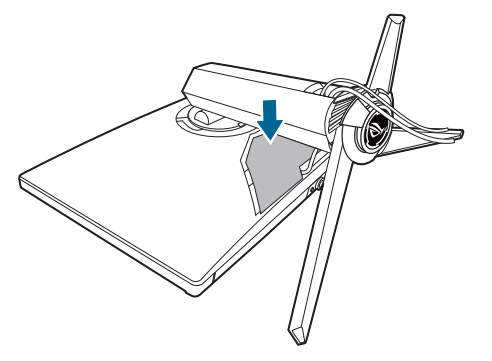

## <span id="page-18-0"></span>**2.3 アーム / ベースを取り外す(VESA 規格壁取り 付け用)**

このモニターの取り外し可能アームは、VESA 規格壁取り付け用に特別に設計さ れています。

アームの取り外し:

- 1. モニター面の正面を下にしてテーブルの上に置きます。
- 2. ドライバを使ってモニターとアームの接続部にあるカバーを外します。
- 3. モニターの背面にある 4 個のネジを緩めて、アーム / ベースを外します。
- 4. 壁取り付け用ネジを締めます。

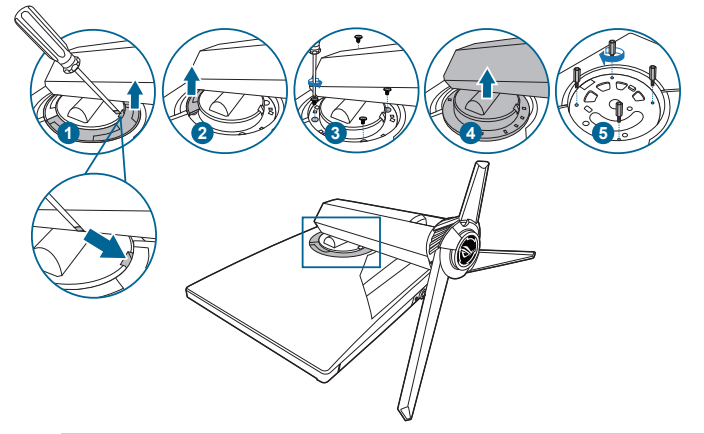

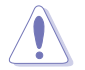

モニターが破損したり、キズがついたりするため、取り扱いには十分ご注意く ださい。

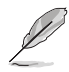

- VESA 壁取り付けキット (100 x 100 mm) は別売です。
- 22.7kg 以上の重量 / 荷重を持つ UL 指定の壁取り付けブラケットのみを使 用してください(ねじ寸法:M4 x 10 mm)。

## <span id="page-19-0"></span>**2.4 モニターを調整する**

- 最適な表示のために、モニターの正面を見てから、最も見やすくなるようにモ ニターの角度を調整することをお勧めします。
- 角度を変えるときにはスタンドを持ち、モニターが落ちないように保護して ください。
- モニターの角度を +20˚ ~ -5˚ の間で調整し、左右どちらからでも 20˚ のスイ ベル調整が可能です。モニターの高さを +/- 70 mm の範囲内で調整すること もできます。

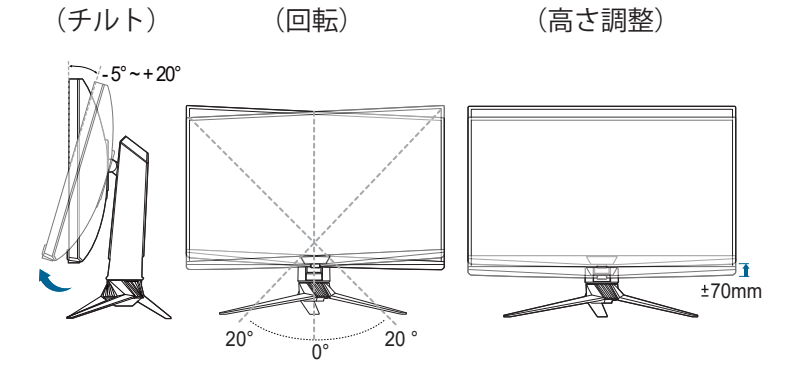

## <span id="page-20-0"></span>**2.5 ケーブルを接続する**

次の指示に従ってケーブルを接続します。

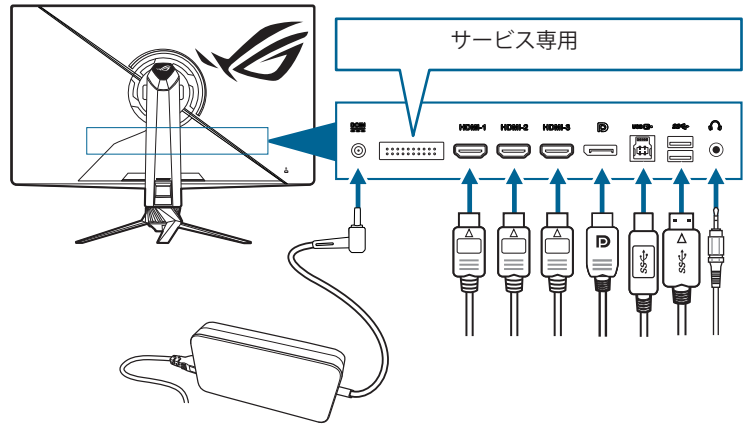

- **• 電源コードの接続**:
	- a. 電源アダプタをモニターの DC IN 入力にしっかり接続します。
	- b. 電源コードの片方の端を電源アダプタに、もう片方の端をコンセントに 接続します。
- **• HDMI/DisplayPort ケーブルを接続する方法**:
	- a. HDMI/DisplayPort ケーブルの一方の端をモニターの HDMI/DisplayPort ジャックに差し込みます。
	- b. HDMI/DisplayPort ケーブルのもう一方の端をデバイスの HDMI/ DisplayPort ジャックに接続します。
- **• イヤフォンを使う**:HDMI/DisplayPort 信号を入力する場合は、プラグタイプ の端子をモニターのイヤフォン ジャックに挿入します。
- **• USB 3.0 ポートを使う**:付属の USB 3.0 ケーブルを使用して、USB アップス トリームケーブルの小さい方の端(タイプB)をモニターの USB アップスト リームポートに差し込み、大きい方の端(タイプA)をコンピュータの USB 3.0 ポートに差し込みます。コンピュータに最新の Windows 7/ Windows 10 オペレーティングシステムがインストールされているか確認して ください。これにより、モニターの USB ポートを使用できるようになり ます。

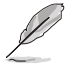

これらのケーブルを接続するとき、OSD メニューの入力選択項目から希望の信 号を選択することができます。

## <span id="page-21-0"></span>**2.6 モニターの電源を入れる/切る**

#### **• モニターの電源を入れる**:

ボタンを押します。ボタンの位置については 1-2 ページを参照してください。電 源インジケータ が白く点灯し、モニターの電源が入ります。

**• モニターの電源を切る**:

OSD ダイヤルを右に回すと (2) が選択されますので、OK ボタンを押します。

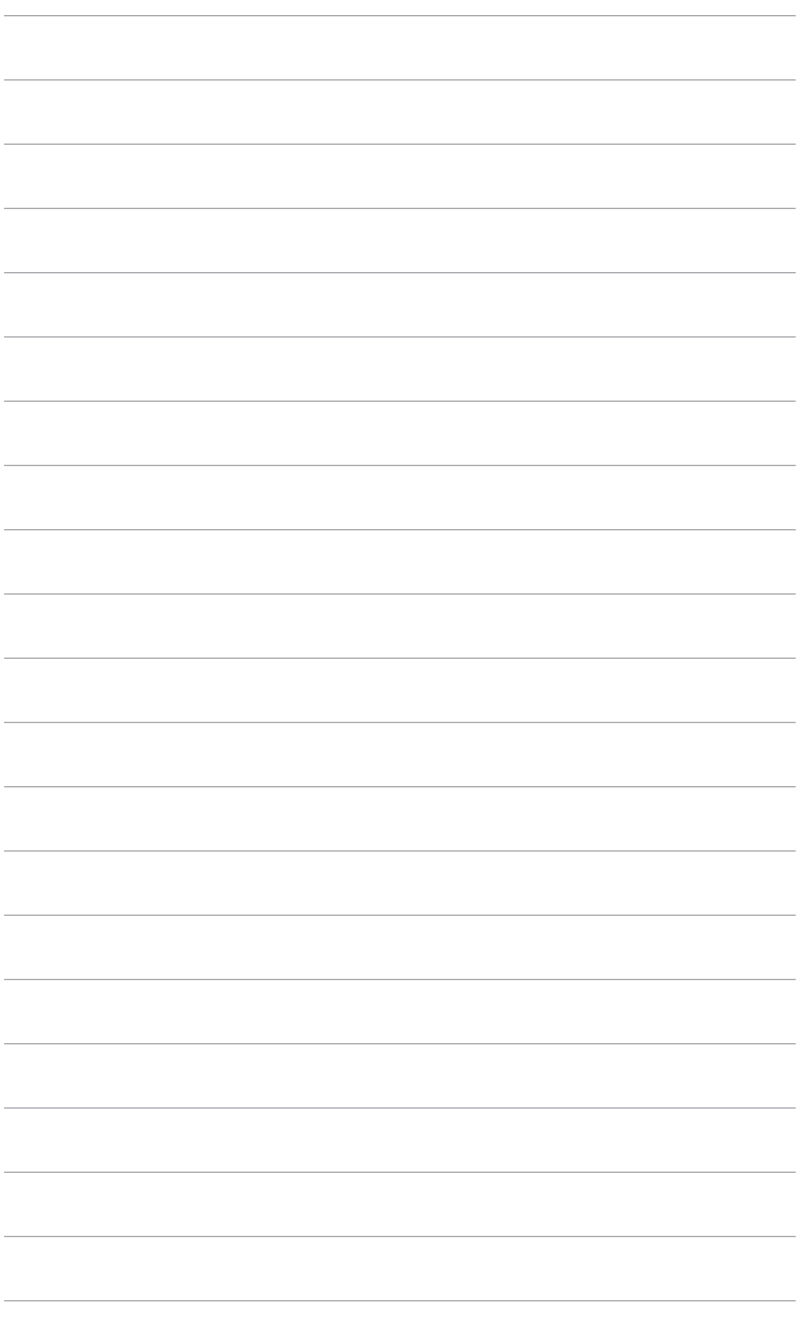

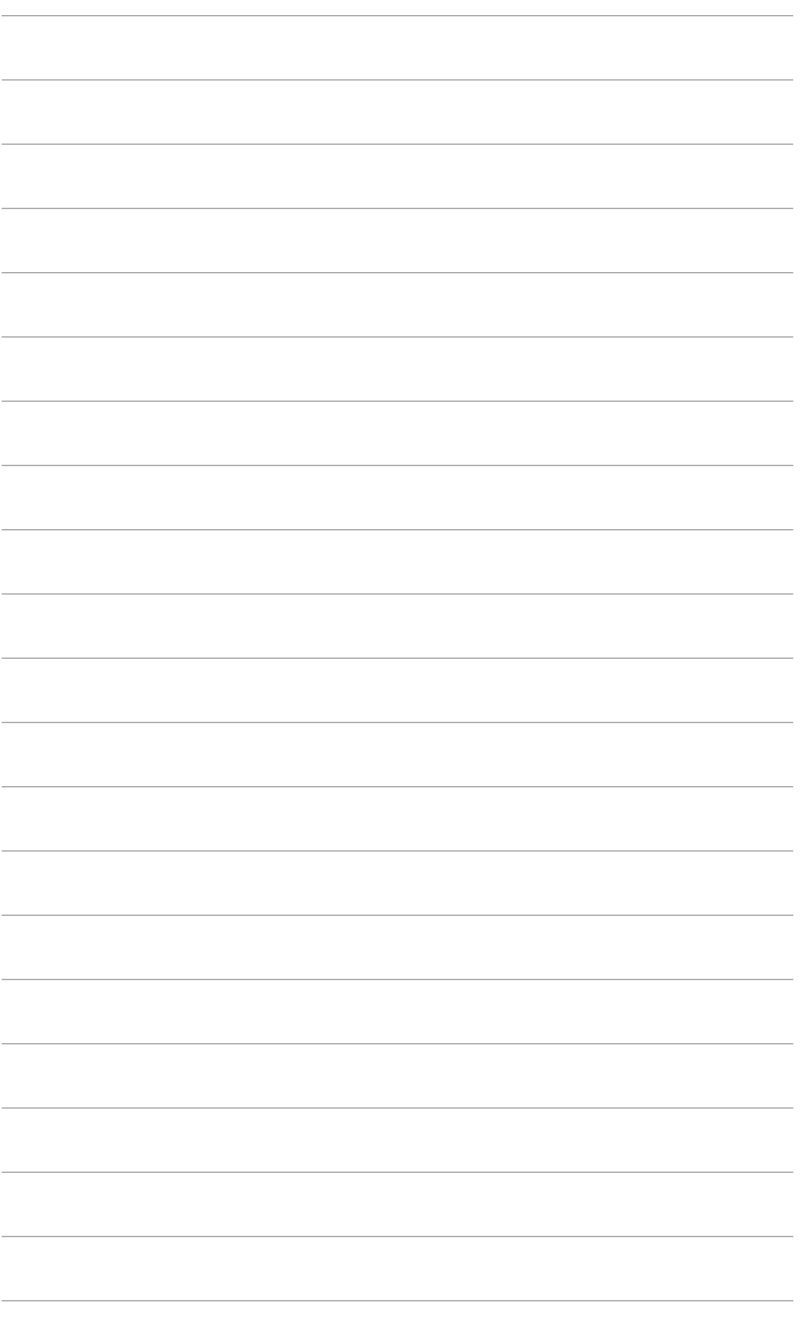

# <span id="page-24-0"></span>**3.1 OSD(スクリーン表示)メニュー**

#### **3.1.1 設定の仕方**

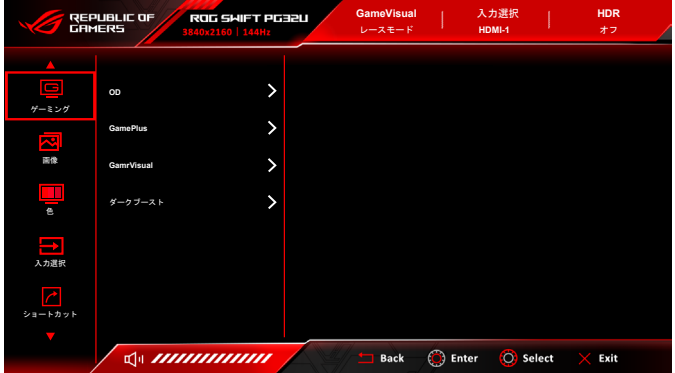

- 1. モニターの電源を入れた後、OSD ダイヤルを左右に回して == メニューを 選択し、OK ボタンを押して OSD メニューをアクティベートします。
- 2. OSD ダイヤルを左右に回すと機能を選択できます。選択したい機能を強調 表示して、OK ボタンを押すとアクティベートできます。選択した機能にサ ブメニューがある場合は、OSD ダイヤルを左右に回すとサブメニューの機 能をご覧になれます。任意のサブメニュー機能を選択し、OK ボタンを押し て有効にします。
- 3. OSD ダイヤルを左右に回し、選択した機能の設定を変更します。
- 4. 終了して OSD メニューを保存するには、OSD メニューが消えるまで ← 戻 るボタンを繰り返し押すか、 ※ 終了ボタンを押します。他の機能を調整す るには、ステップ 1 ~ 3 を繰り返します。

#### <span id="page-25-0"></span>**3.1.2 OSD 機能の説明**

**1. ゲーミング**

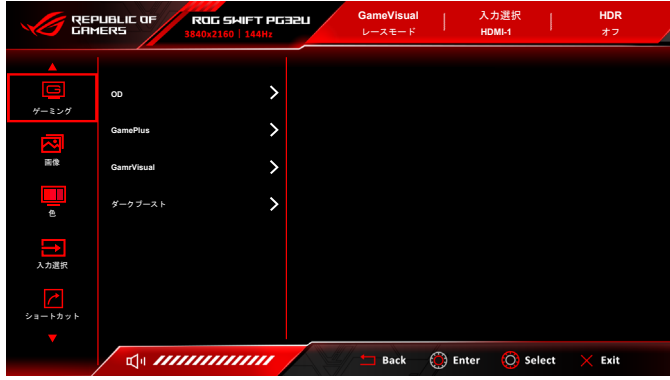

- **OD**:LCD パネルのグレーレベル応答時間を短縮化します。最大、通常、オフ を含む 3 つのモードがあります。
- **GamePlus**:詳細は、**1.3.3 GamePlus 機能**を参照してください。
- **GameVisual:**詳細は、**1.3.4 GameVisual 機能**を参照してください。
- **ダークブースト**:ダークカラー強化は、モニターのガンマ曲線を調整して暗色 を鮮明にし、暗いシーンや被写体を見やすくします。
- **2. 画像**

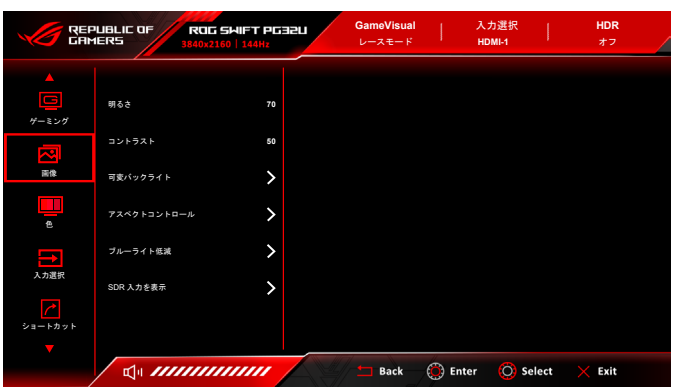

- **明るさ**:調整範囲は 0 ~ 100 です。 HDR が有効の場合は、**明るさ**が**ピークホワイト(ニト)1400** に変更されます。
- **コントラスト**:調整範囲は 0 ~ 100 です。
- **• 可変バックライト**:可変バックライトの操作を有効または無効にします。選択 肢は高速(ゲーミングに適しています)、中、ゆっくり(ビジネス向けまたは文 字編集に適しています)。
- **• アスペクトコントロール**:アスペクト比をフル画面またはアスペクトに調整し ます。
- **• ブルーライト低減**
	- **\* レベル 0:**変更なし。
	- **\* レベル 1~4:**レベルが高くなるほど、ブルーライトの量が少なくなります。 ブルーライト低減を有効にすると、レースモードのデフォルト値が自動的 にインポートされます。レベル 1 からレベル 3 の間では、ユーザーが調 整できる機能は明るさです。レベル 4 は最適化された設定です。TUV 低 ブルーライト認証に準拠しています。明るさはユーザーが調整することは できません。

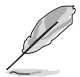

目の疲れを軽減するためには、次のアドバイスを参考にしてください。

- 長時間コンピュータの前に座っている場合は、時々休憩を入れてくださ い。コンピュータを 1 時間連続操作した後は、短い休憩(5 分以上)を取 ってください。1 回長い休憩を取るよりも、何度か短い休憩を取る方が効 果的です。
- 目の疲れやドライアイを防止するには、定期的に遠くにある物を見つめて 目を休めてください。
- 目の体操をすると、目の疲れを軽減できます。次に紹介する体操を時々行 ってください。目の疲れがとれないときには、病院を受診してください。 目の体操:(1) 目を上下に動かす (2) 目をゆっくりと回す (3) 目を対角状 に動かす。
- 強いブルーライトは目の疲れや AMD(加齢性黄斑変性症)を誘発します。 ブルーライト低減をご使用になると、70%(最大)のブルーライトを削 減して CVS(コンピュータ視覚症候群)を防止することができます。
- **• SDR 入力を表示**:Microsoft ベースのシステムをお使いの場合は、「sRGB」 をお勧めします。Mac OS システムをお使いの場合は、「色域拡大」をお勧め します。

**3. 色**

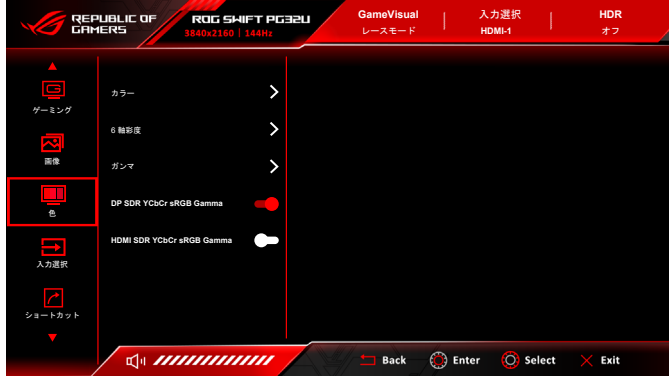

- **• カラー**:8 種類のモードがあります:4000K、5000K、6500K、7500K、 8200K、9300K、10000K、ユーザーモード。
- **• 6 軸彩度**:R、G、B、C、M、Y の彩度を調整します。
- **• ガンマ**:カラーモードを 2.6、2.4、2.2、2.0、1.8 に設定します。
- **• DP SDR YCbCr sRGB Gamma**:「オン」は sRGB ガンマ曲線で、「オフ」は BT.1886 ガンマ曲線です。
- **• HDMI SDR YCbCr sRGB Gamma**:「オン」は sRGB ガンマ曲線で、「オフ」 は BT.1886 ガンマ曲線です。ムービースタジオのマスタリングディスプレイ にぴったりです。

**4. 入力選択**

これは好きな入力源を選択し、入力自動切り替えのオン / オフを切り替えま す。

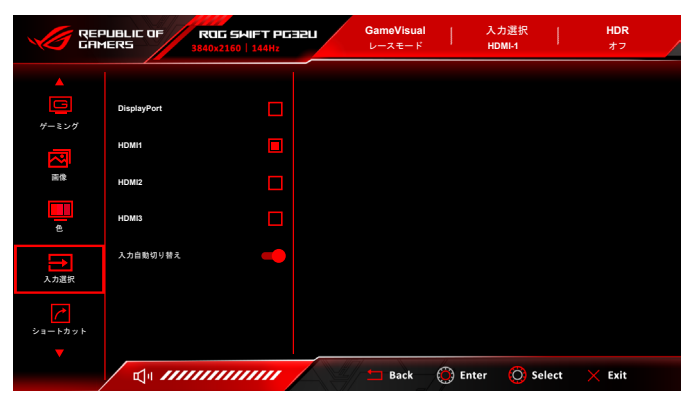

**5. ショートカット**

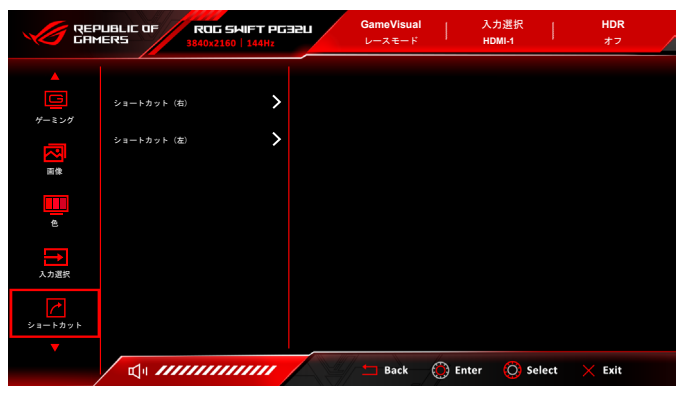

**• ショートカット(右)**/**ショートカット(左)**:ショートカットボタンにショートカット を割り当てます。

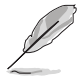

特定の機能が選択されたりアクティブになっているとき、ショートカットボタ ンがサポートされないことがあります。ショートカットの使用可能な選択: GamePlus、GameVisual、明るさ、コントラスト、カラー、ボリューム。

**6. 照明効果**

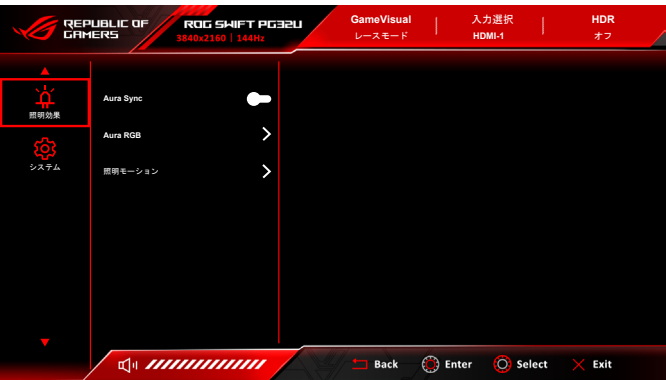

- **• Aura Sync**:対応するすべてのデバイスで Aura RGB 照明効果を同期でき る、Aura 同期機能をオン/オフにします。
- **• Aura RGB**:モニターの Aura RGB 照明効果を選択し、その照明効果の設定 を変更できます。Aura RGB 照明効果をオフにするには、「オフ」を選択しま す。

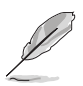

- Aura Sync 機能をオンに設定すると、Aura RGB 機能は使用できなくなり ます。
- 照明効果をお使いのコンピュータからカスタマイズする方法については、「3.2 Aura」をご参照ください。
- **• 照明モーション**:スタンドの照明の輝度レベルを選択します。調整可能な範囲 は、「レベル 0」から「レベル 3」です。

#### **7. システム**

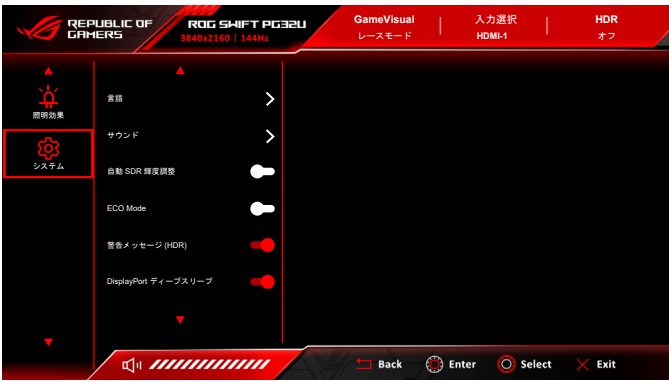

- **• 言語**:20 の言語(英語、フランス語、ドイツ語、イタリア語、スペイン語、オラン ダ語、ポルトガル語、ロシア語、チェコ語、クロアチア語、ポーランド語、ルーマ ニア語、ハンガリー語、トルコ語、簡体字中国語、繁体字中国語、日本語、韓国 語、タイ語、インドネシア語)。
- **• サウンド**:
	- **\* ボリューム**:調整範囲は 0 ~ 100 です。
	- **\* ミュート**:モニターの音源をオン/オフにします。
- **• 自動 SDR 輝度調整**:ディスプレイの輝度と環境照明の変化を同期させます。 HDR10 はコンテンツが絶対ニトレベルを定義する絶対標準であるため、HDR モードでは自動 SDR 輝度調整はご使用いただけません。
- **• ECO Mode**:電力消費量を低減します。
- **• 警告メッセージ (HDR)**:HDR モードで警告メッセージをオン/オフにします。
- **• DisplayPort ディープスリープ**:DisplayPort ポートをディープスリープ モー ドにします。
- **• HDMI ディープスリープ**:HDMI ポートをディープスリープ モードにします。

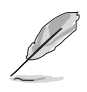

モニターがディープスリープから復帰しない場合は、次のいずれかの操作を行 ってください。 - モニターのボタンをどれでも押してください。 - ディープスリープ機能を無効にします。

- **• キーのロック**:すべての機能キーを無効にします。OK ボタンを 5 秒以上押し てキーロック機能をキャンセルします。
- **• メニュー設定**:
	- **\* メニュー位置**:OSD の水平位置と垂直位置を調整します。
	- **\* メニュー タイムアウト**:メニュー タイムアウトを 10 ~ 120 秒の範囲で調整 します。
	- **\* 透明**:OSD の背景を不透明から透明まで調整します。
- **• LiveDash**:
	- **\* PC 操作**:「オン」を選択すると、LiveDash OLED パネルに表示される情報 は Armoury Crate ソフトウェアで操作することになります。
	- **\* OSD 操作**:LiveDash OLED パネルに表示する情報を設定します。

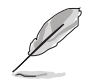

特定の機能が選択されたりアクティブになっているとき、一部のオプションが サポートされないことがあります。

- **\* 明るさ**:モニター正面にある LiveDash OLED パネルの輝度レベルを選択 します。調整可能な範囲は、「オフ」から「レベル 3」です。
- **• 情報**:モニター情報を表示します。
- **• すべてのリセット**:「はい」でデフォルト設定を復元できます。

## <span id="page-31-0"></span>**3.2 Aura**

Armoury Crate とは、モニター、マザーボード、グラフィックカード、デスクトッ プ PC など、対応するデバイスでカラフルな LED を制御するためのソフトウェア プログラムです。Aura ではこれらのデバイスの RGB LED の色を調整し、別の照 明効果を選択できます。これらを調整すると、LED の色を調整することもできま す。LiveDash OLED パネルはこのソフトウェアでも操作できます。

- 1. Aura をアクティベートするには、OSD メニューで **Aura Sync** 機能を有効にしま す。LiveDash を有効にするには、**システム** > **LiveDash** メニューを選択し、**PC 操 作**機能をオンにします。
- 2. モニターの USB 3.0 アップストリーム ポートとコンピュータの USB ポートを接 続します。
- 3. Armoury Crate をインストールし、コンピュータを再起動します。
- 4. Armoury Crate を実行します。

以下は、このプログラムの概要です。

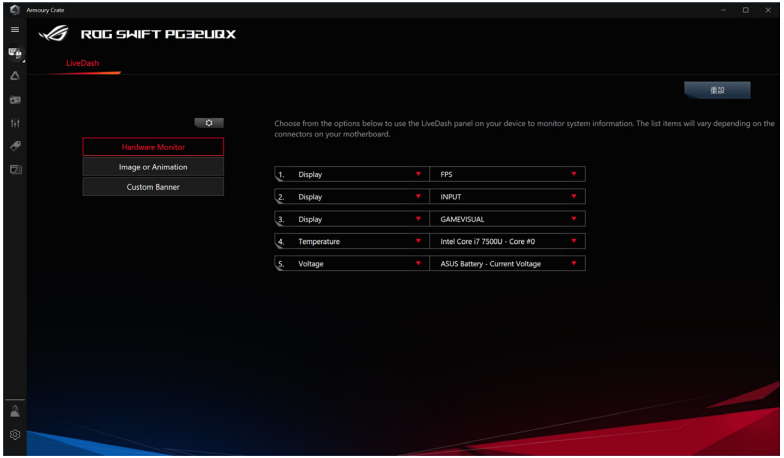

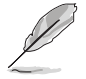

- モニターとコンピュータの間の USB アップストリーム接続が切断された場合 は、モニターの USB 3.0 アップストリーム ポートをコンピュータに再度接続し てからコンピュータを再起動すると、Aura 機能を再開できます。
- 詳細は、https://rog.asus.com/innovation/armoury\_crate/ をご覧ください。

# <span id="page-32-0"></span>**3.3 仕様の要約**

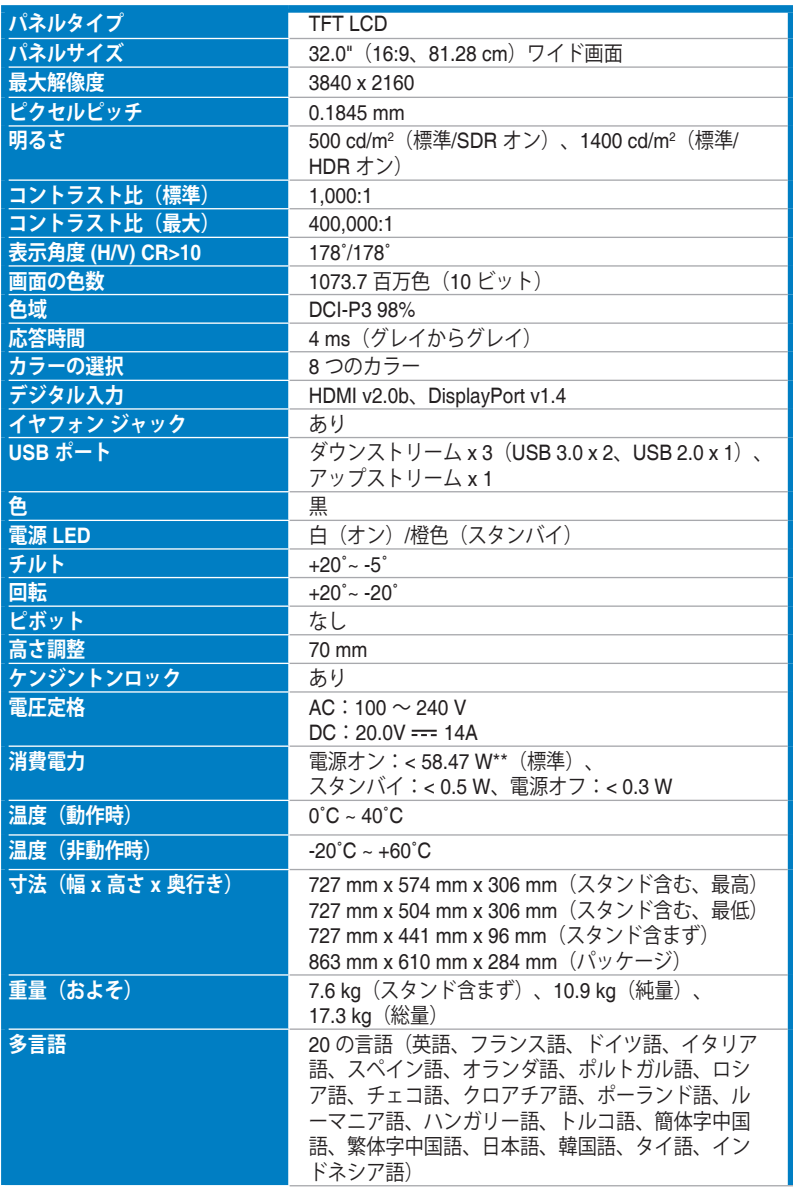

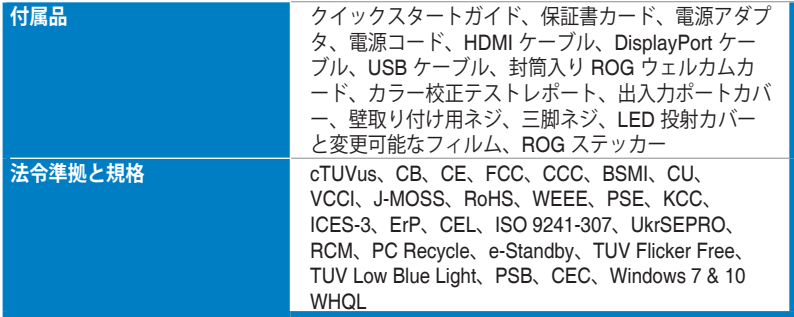

**\*仕様は事前の通知なしに変更することがあります。 \*\*オーディオ/USB/カードリーダーを接続せずに、200 ニトのスクリーン輝度を測定しました。**

<span id="page-34-0"></span>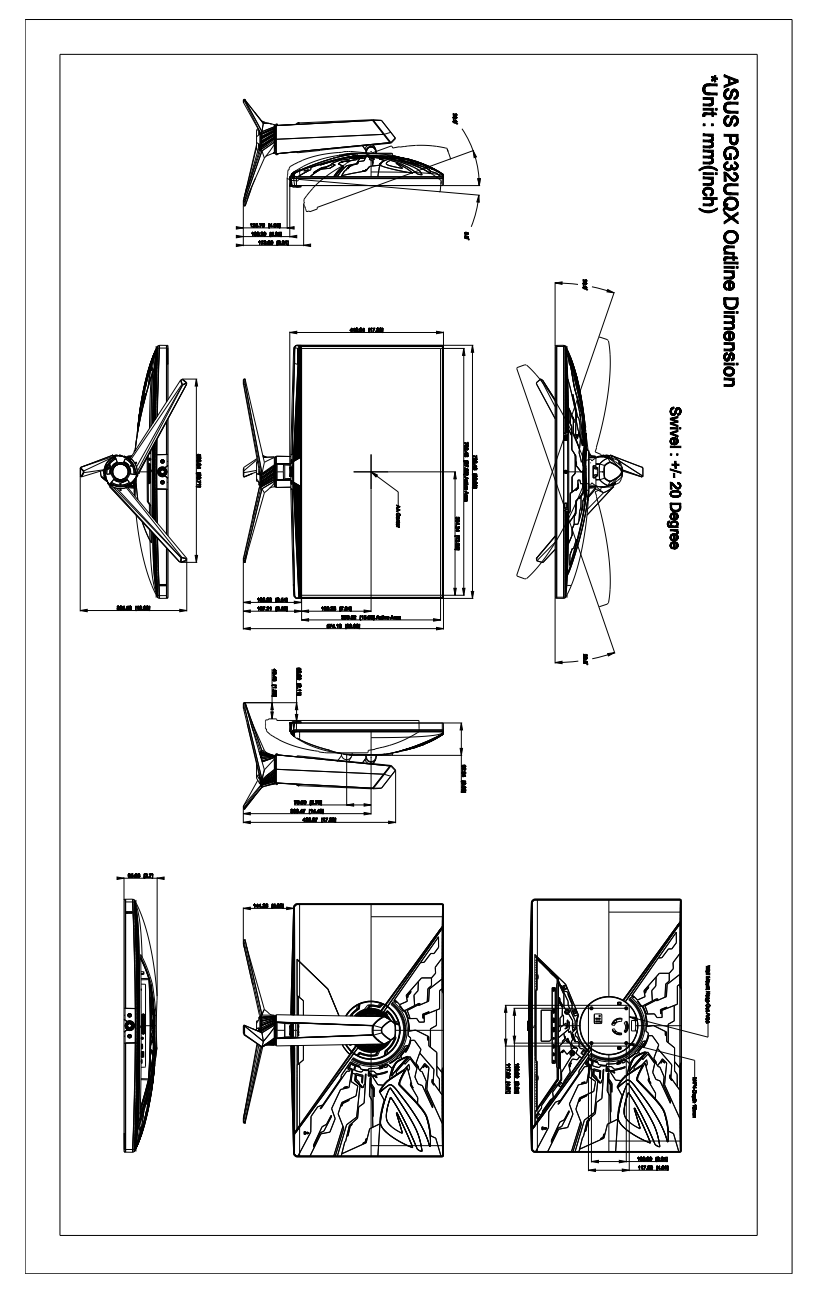

# <span id="page-35-0"></span>**3.5 トラブルシューティング(よくあるご質問)**

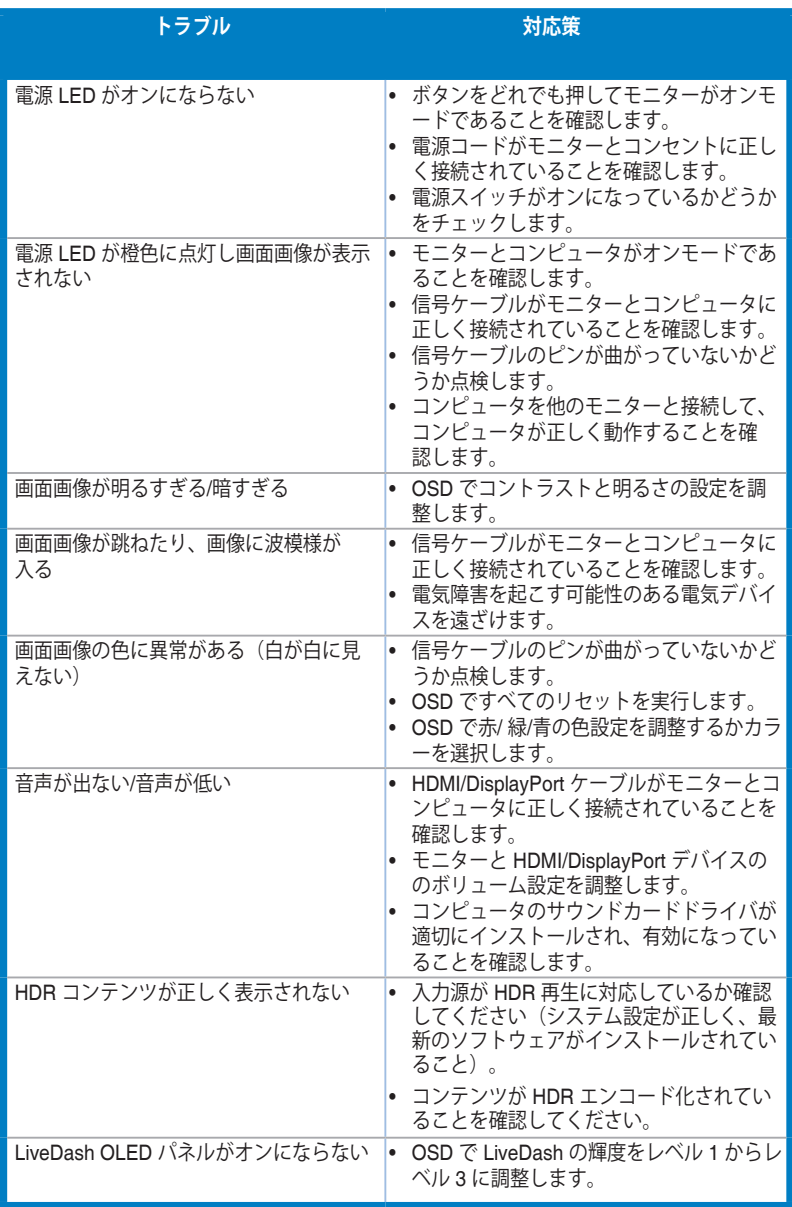

# <span id="page-36-0"></span>**3.6 サポートするオペレーティングモード**

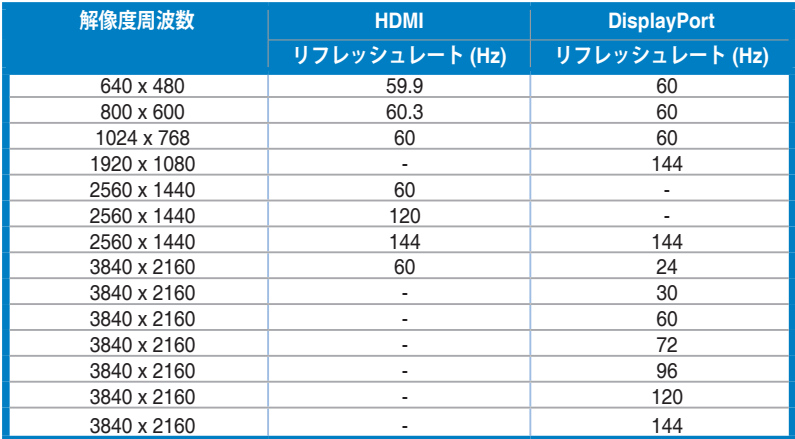

**HDMI コネクタを使ってモニターがビデオ モードで作動している場合は(データを表示しない)、標準精 度ビデオに加え、次の高精度モードもサポートされます。**

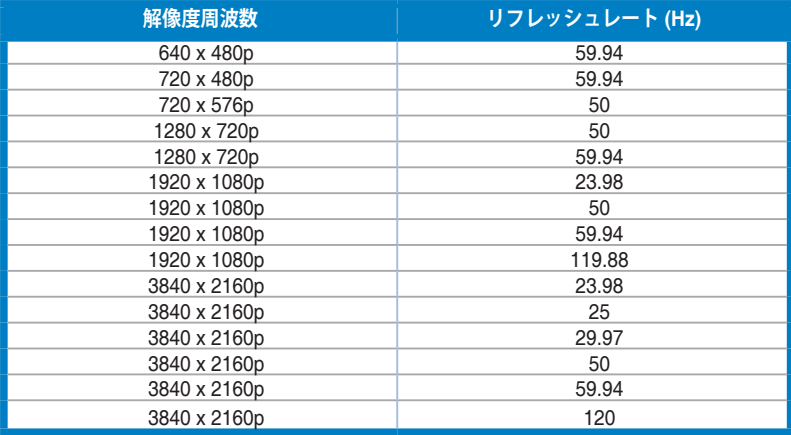

**\* 表に記載されていないモードはサポートされません。最適の解像度を表示するには、上の表に記載され ているモードから選択されることをお勧めします。**

**NVIDIA GPU 対応の G-SYNC(DisplayPort 入力専用):グラフィックカード RTX30 シリーズ以上のよ うな NVIDIA AMPERE GPU グラフィックカード。その他の GPU については、直接メーカーにご確認く ださい。**

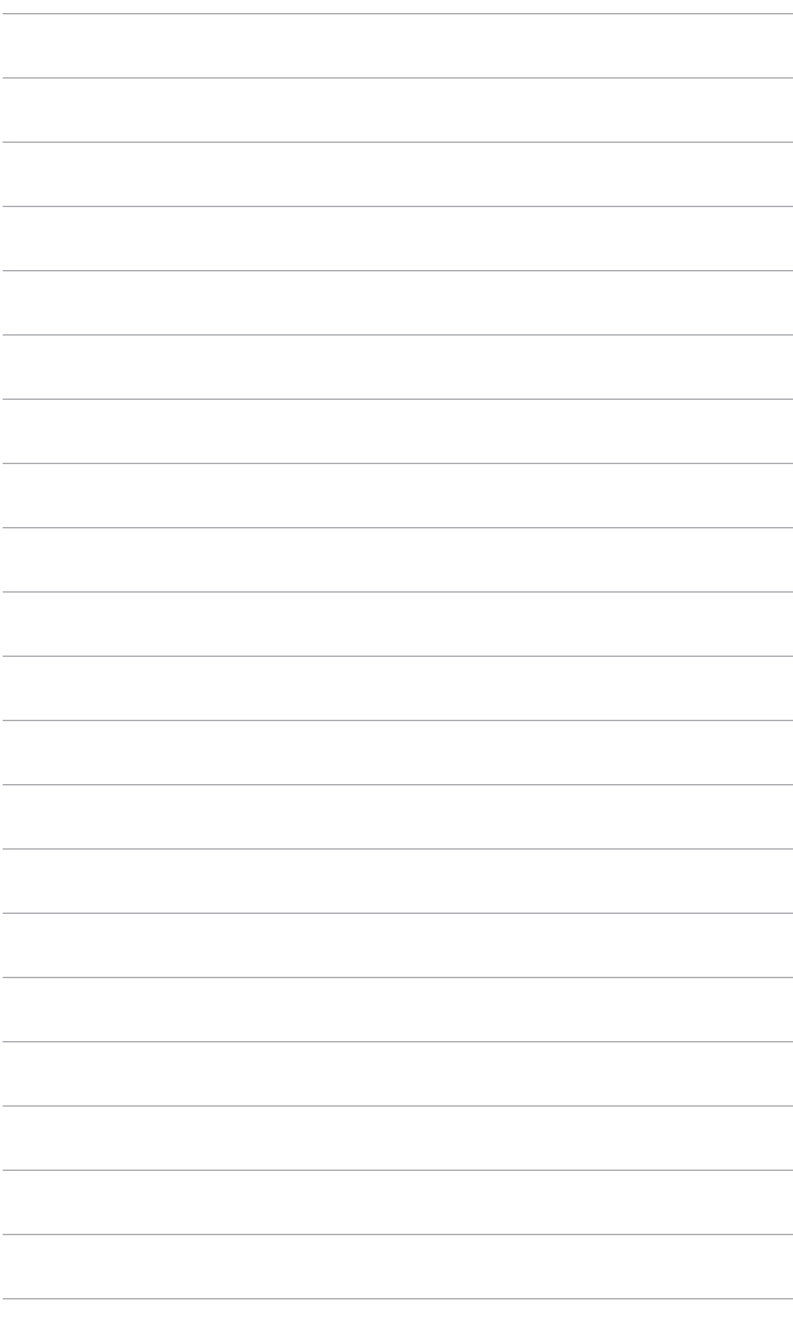

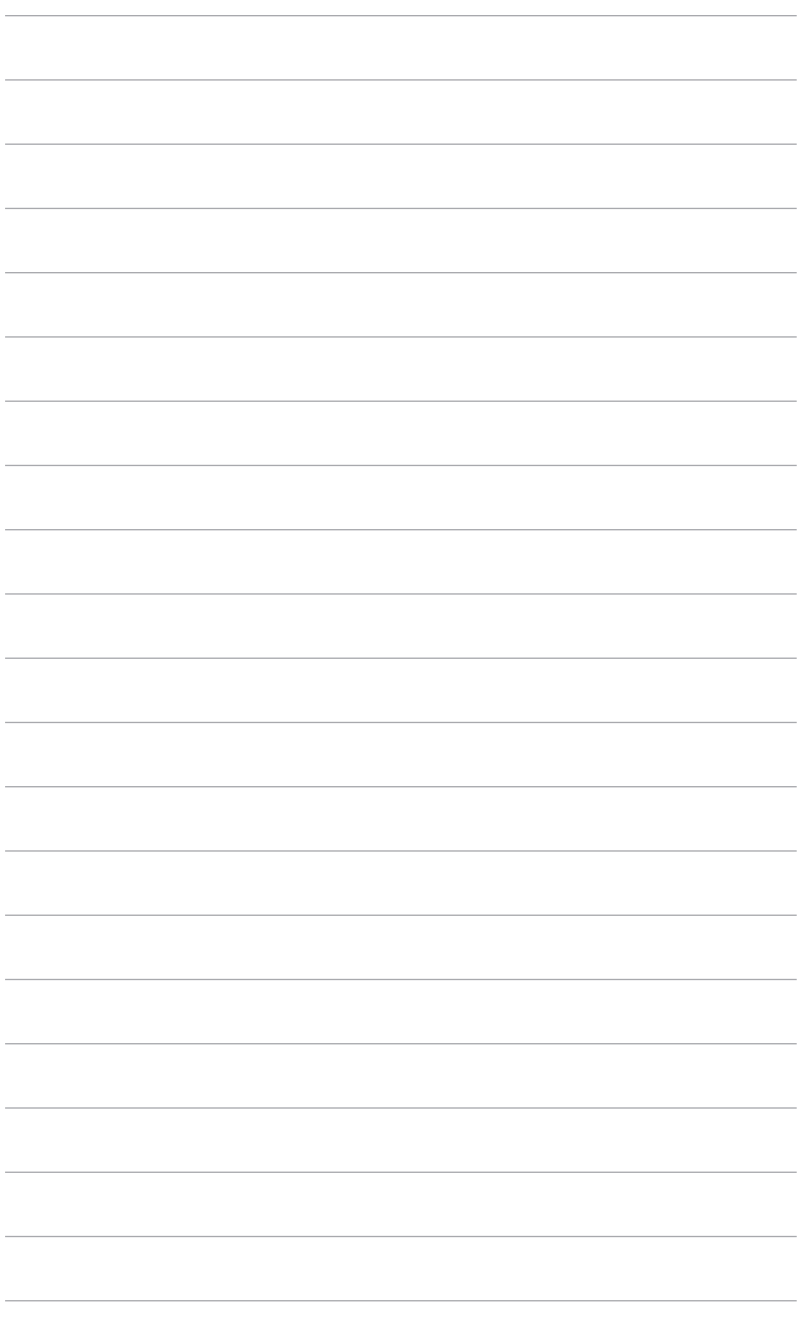

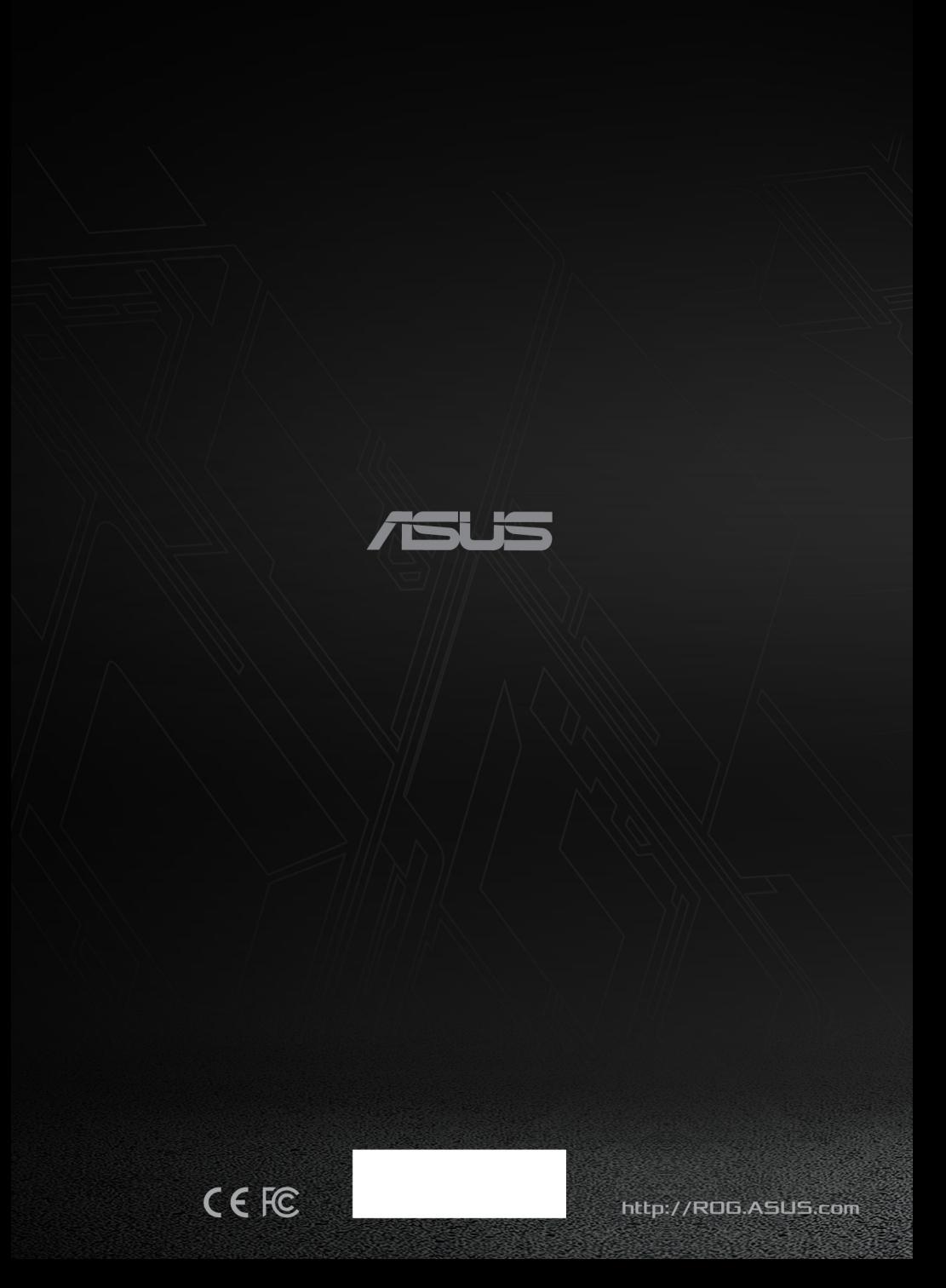